## Guide to apply V-Log to V-709 3D LUT file to DVX200 V-Log L clip for video monitor on ATOMOS Shogun (version 6.5)

- 1) Open LUT menu.
- 2) Select number for a preset.
- 3) Click folder icon to open.
- 4) Select "BUILT-IN" tab.
- 5) Select "V-Log" in the list.

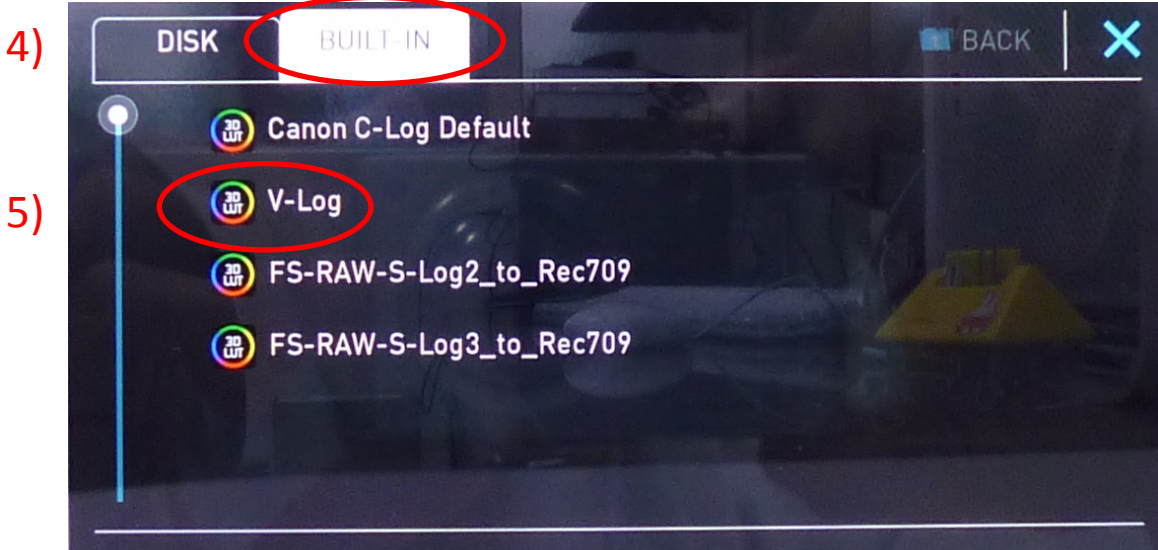

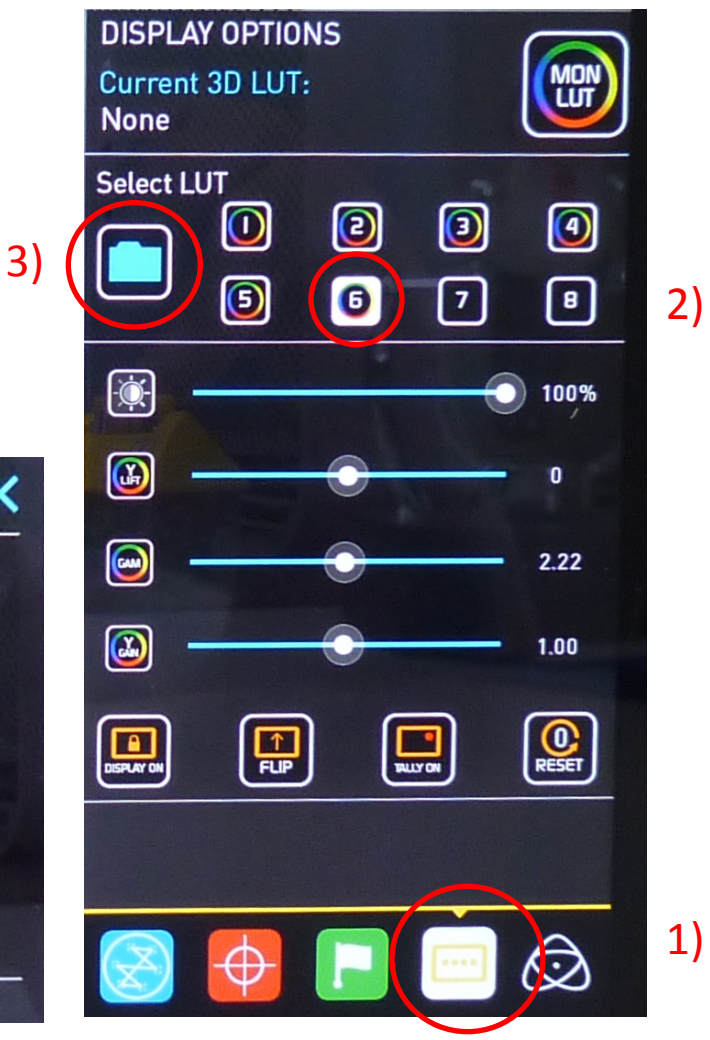

## Guide to apply V-Log to V-709 3D LUT file to DVX200 V-Log L clip for video monitor on ATOMOS Shogun (version 6.5)

6)

6) Confirm the registered "V-Log" in the selected preset number.

7) Click MON LUT icon to apply V-Log LUT for Shogun video monitor.

## Note :

When Shogun menu of RECORD > 3D LUT is ON, V-Log selected on Select LUT menu is applied to the input V-Log L video signal, and the converted V-709 video is recorded.

But, when RECORD > 3D LUT is OFF and MON LUT of DISPLAY OPTION is ON, the selected V-Log 3D LUT is not applied to the recorded video.

Please consult ATOMOS for the details.

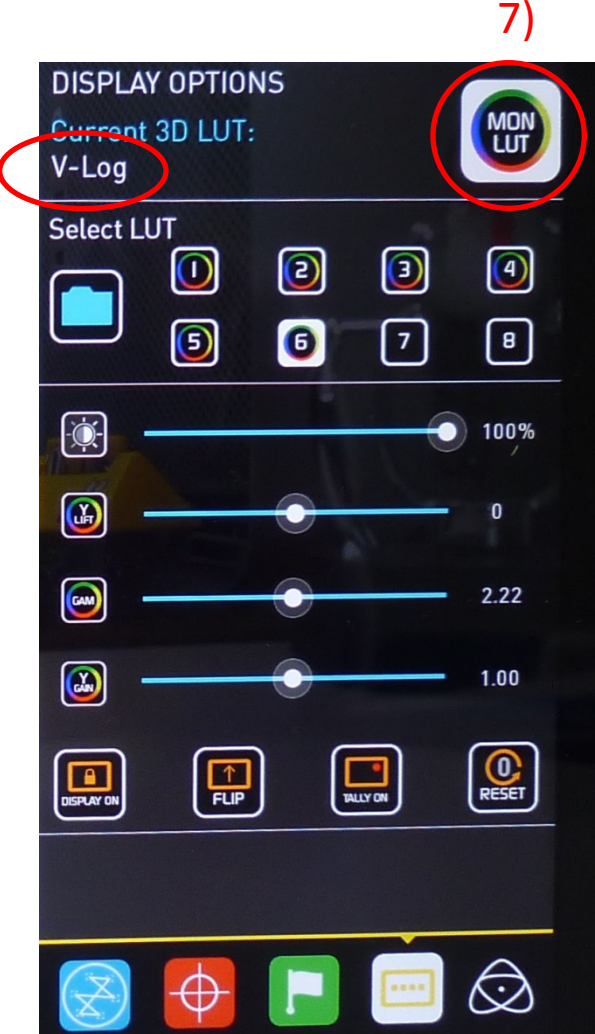